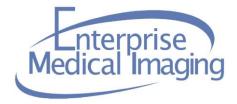

# ADVANCED VISUALIZATION (AV) FEATURES GUIDE

# **LAUNCH ADVANCED VISUALIZATION (AV)**

Double-click on the EMI icon.

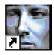

Site EM

You may encounter the following **Warning - Security** message:

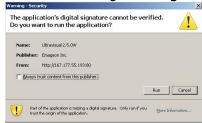

Click the checkbox that precedes **Always trust content from this publisher.** This action will prevent this message from reappearing at future log-ins.

• The AV log-in screen will appear:

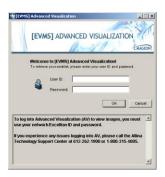

#### Log-In

- Type your Excellian/Allina network ID (A or D number) in the User ID field.
- Type your Excellian/Allina network password in the Password field.
   Note: AV supports LDAP user authentication. This means that EMI users will always log-in to AV with their Excellian/Allina network ID (A or D number) and password. Users can log-in to any instance of AV, at any site, utilizing their Excellian/Allina network ID and password.

**Important Note:** The **EMI Backup** icon is available on Allina pc's and is utilized during EMI downtimes. User ID and password are the same as your Excellian/Allina network ID & password.

**AV Web (remote access to images):** The user ID and password for **AV Web** is also the Excellian/Allina network ID and password.

### QUICK LAUNCH SEARCH BAR

• The Quick-Launch Search Bar appears immediately below the Worklist toolbar.

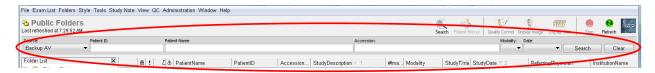

 Search by any of the fields (Patient ID, Patient Name, Accession number, particular modality, date choice) and either click the **Search** button or press the **Enter** key.

#### Notes:

Source drop-down menu choices:

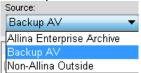

**Allina Enterprise Archive** – searches the entire Allina digital image long-term archive **Site AV** – searches the local EMI server (each site will display the local AV name) **Non-Allina Outside** – searches for outside exams that have been loaded to the Allina system

- Patient ID/MRN and patient name are the most efficient search criteria for the site AV or Enterprise
  archive. If searching by patient name, the name format is as follows: lastname, firstname (not
  case-sensitive)
  - Partial words allowed: any textual entry can be truncated. For example, ber in the Patient
    Name field returns all patients whose last name begin with Ber (and any letters that follow)
    such as Berg, Berthart, Bernne, etc.
- Click the Search button once you have entered the search criteria.
- The system creates a **Search Results** folder in the **Folder List** panel and displays the data that meets the search criteria.

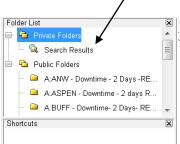

• Click the **Clear** button to clear previous search criteria.

**Note:** The **Clear** button does not clear the source choice. The **Source** field defaults to the last-used source. For example, if you last searched **Allina Enterprise Archive**, it will hold this until you physically change it.

**Important Note: NEVER** perform unfiltered searches. You must add patient or study specific information. Unfiltered searches can result in system performance issues.

### FOLDER LISTS AND EXAM LISTS

The **Folder List** is located in a collapsible panel on the upper-left side of the Worklist. It shows all **Private** folders as well as **Public** folders.

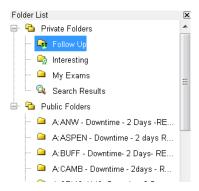

- Public Folders and Exam Lists are already created and can be seen by all users. When you click on
  a Public Folder for viewing, the patient data that meets the conditions for this folder will display in the
  worklist to the right.
- **Private Folders and Exam Lists** are created by the logged in user and can only be seen by that user. Users can create Private Folders by right-clicking on the **Private Folders** icon in the Folder List. Private Folders can include Exam Lists, Patient Folders and Study Folders.

**Private Exam Lists** — the following instructions create a private list that displays patient image data ordered by a specific referring physician:

- Highlight Private Folders
- Right-click and highlight New Exam List > Add to Private Folders. The Exam List box will appear.

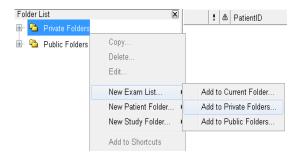

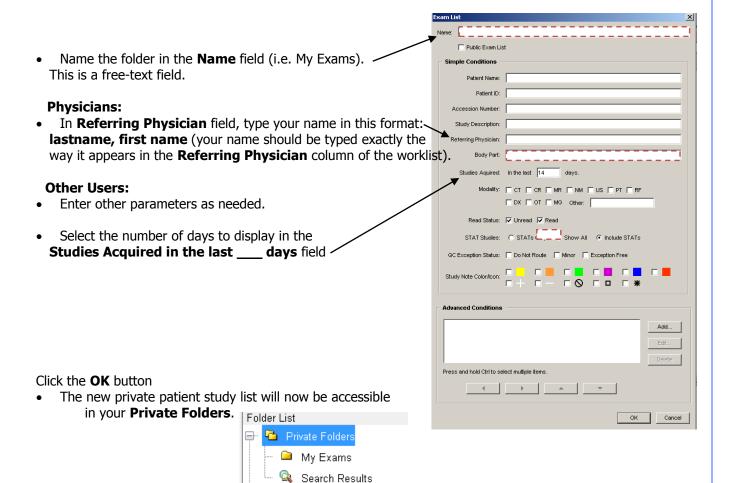

**Private Patient Folders** – contain *all studies for a selected patient*.

- Highlight Private Folders.
- Right-click and highlight New Patient Folder > Add to Private Folders. The following Folder Properties box will appear.

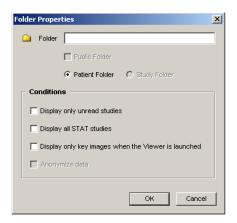

- o Name the folder as appropriate and click any **Conditions** that are pertinent.
- Drag and drop any study from the patient worklist into the new private Patient Folder. (NOTE: This action does not remove the original study from the patient worklist. Instead, a copy is made for the private Patient Folder.)
- \*\*Note: Any other studies acquired for this patient will automatically be populated in your private Patient Folder, as well.

**Private Study Folders** – contain *individual studies* for one or more patients (teaching files or interesting cases, for example).

- Highlight Private Folders.
- Right-click and highlight New Study Folder > Add to Private Folders. A Folder Properties box will appear (like the Folder Properties box in above screen print).
- Name the folder and click any **Conditions** that are pertinent.
- Drag and drop any studies from the patient worklist into the new private **Study** Folder.
  - **Note:** This action does not remove the original study from the patient worklist. Instead, a copy is made for the private Study Folder.
  - Unlike the private Patient Folder, private Study Folders do not pull more than the specific study which was dragged in.

#### **SHORTCUTS**

The **Shortcuts** list is located in a collapsible panel on the lower-left side of the Worklist and directly under the **Folder List. Shortcuts** provide quick access to frequently used lists.

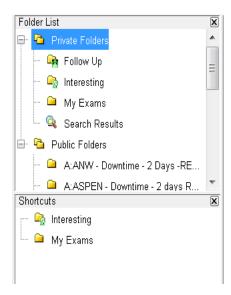

- Any folder (public or private) can be dragged /dropped into the **Shortcuts** panel for quick access to frequently used lists.
  - Or, right-click on specific Exam List and select Add to Shortcuts.

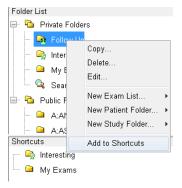

- To see only **Shortcuts** in the folders panel, click the **X** in upper left corner of the Folder List. The Folder List will be hidden, displaying only your chosen Shortcut folders.
- To make the Folder List reappear, go to the top tool bar, click the Window menu and click on Show Folders.

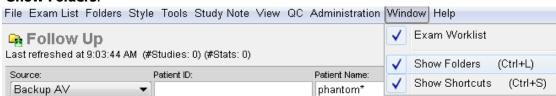

# **WORKLIST ICONS**

- Folder icons:
  - Color white: exam is read yellow: exam is unread
  - Slash through folder double click on exam or right mouse click to retrieve exam
  - o Paper icon on folder report available
  - Head on folder patient folder
  - o Head on folder with slash some exams remote
  - Arrow with green circle exam is in process of being retrieved,
     circle fills in as images are pulled

# **PATIENT FOLDER**

Select the Patient folder from:

the icon at the top of AV

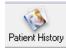

Or

Right mouse click on the exam and select Patient History

Or

Selecting the paper icon in the upper right corner within the image viewer

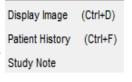

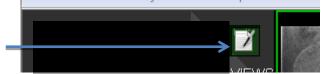

File Edit View Study Series Viewport Tools St

#### Within the Patient Folder:

- View patient information
- List of patient exams
- Retrieve or display images
- Report is from the current study highlighted in upper right field

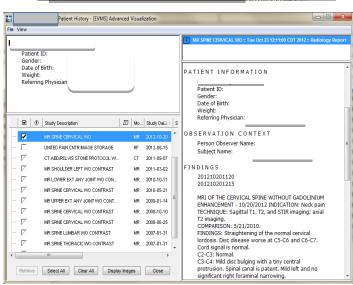

#### **AV WORKLIST STYLE**

• Style (format) of worklist - Style is the columns of information on the exam lists and the order they are displayed. Each user has the choice of building their own style or using one of the public styles.

 Whichever style is chosen by the user – every worklist will display with that style until the user changes it.

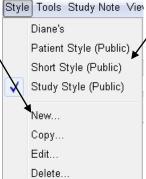

# **LAUNCH THE IMAGE DISPLAY WINDOW**

Highlight the patient's name on the worklist and use any of the following options:

o Double click on the exam from the list

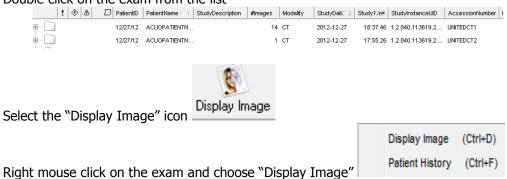

# **IMAGE DISPLAY OVERVIEW**

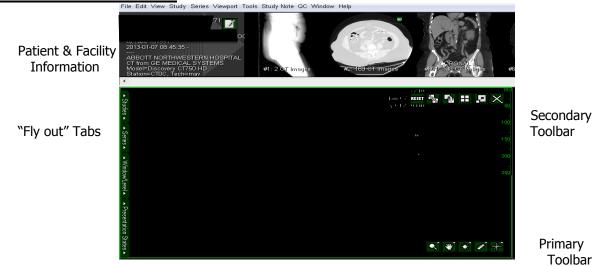

#### **SECONDARY TOOLBAR**

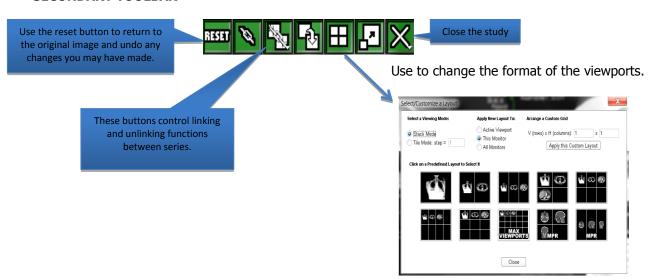

Hovering over any of the toolbar buttons will give you a short description of what the button does.

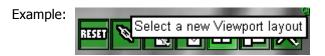

**NOTE:** The toolbar selection will change as the modality being viewed changes to ensure the correct tools for each study.

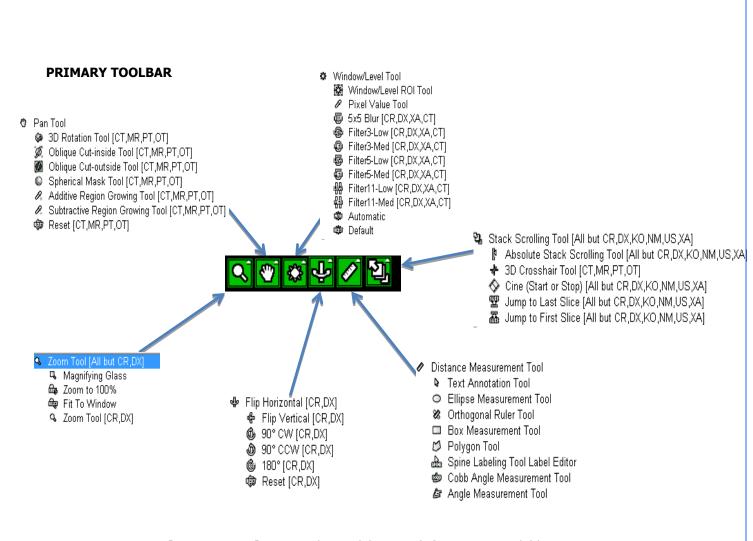

[CR,DX,NM,KO] etc. are the modalities each function is available in, no modalities listed indicates it is available in ALL the modalities.

# **KEY IMAGES**

#### **CREATING KEY IMAGES**

• Open the patient image in AV you would like to use and add any arrows, measurements or annotations to the image. (The arrows and measurements will save on the key image.)

Press the shortcut key (K) on the keyboard or right click on the image and select

"Add Key Image"

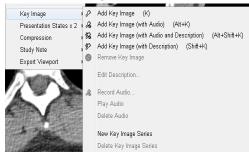

The pop up below will display and you can add labeling or descriptive information as needed.

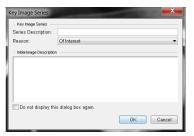

- Key images will display as a separate series in the exam and will have a yellow KEY.
- To VIEW key image comments you have added, use the mouse to hover over the tab at the bottom of the image.

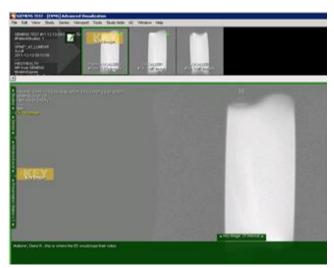

#### **STUDY NOTES**

Study notes can be added to a study or series as a means of communicating information specific to the study or series.

# To Add a Study Note from the Worklist:

- Click on/highlight the desired study or series (note: study note functionality will not work if more than one study or series is highlighted).
- Right-click with your mouse over the highlighted study/series. You may choose any of the **Study Note Presets** from the right-click menu (e.g. Radiologist Negative, Radiologist Positive, ER Negative, ER Positive, etc) by left-clicking on the appropriate preset Study Note. You may also select **Add Note** to type in a description.

  Display Image (Ctrl+D)

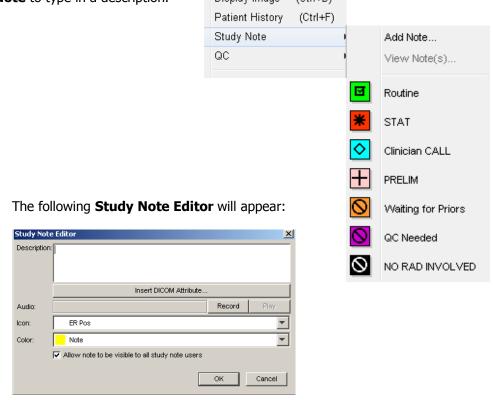

Type your comments in the **Description** field. When you have finished, click the **OK** button.

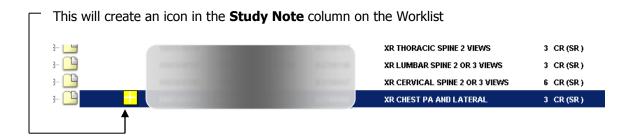

To view the details of a Study Note, double-click on the **Study Note icon**. This will bring

up the **AV Study Note Viewer** below.

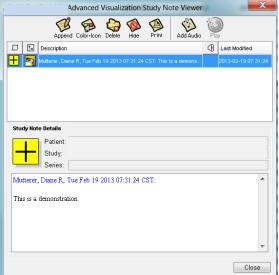

# To Add a Study Note from within the image:

- Launch the study.
- Right-click in the image viewport. Highlight Study Note > Add Preset to Study or Series. The following menu will appear:

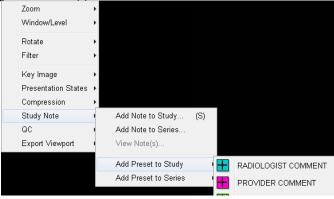

Choose appropriate Study Note preset. These preset choices will work the same as the preset choices detailed above in the **To Add a Study Note from the Worklist** section.

#### **VIEWED SERIES INDICATOR**

The viewed status of a series is visually indicated in the Series Thumbnail Panel as a green dot on the thumbnail. The appearance of a green dot in the series indicates it has been viewed. This is a convenient means of quickly assessing which images in a series have already been viewed. The green status line under the thumbnail images indicates full fidelity status of images.

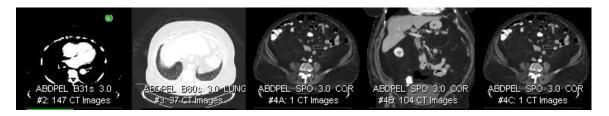

<sup>\*\*</sup>NOTE: Preset Study Note selections may vary from site to site to facilitate different workflows.

# **CLOSING THE STUDY**

To close a study from within the viewer, you can use either the:

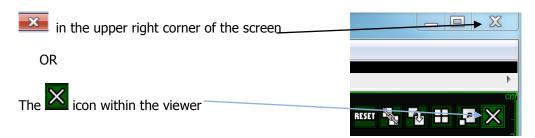

#### **CLOSING THE APPLICATION**

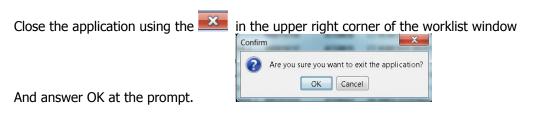

OR

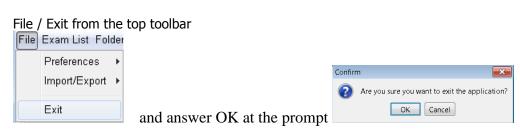

#### **ACCESS TO AV**

- A webCARF must be submitted to gain access to AV.
- If you do not have access to AV and you need it to do your job, ask your manager to submit a webCARF on your behalf.

#### **QUESTIONS OR ISSUES WITH AV?**

Contact the Allina Service Desk with any AV-related issues at (612) 262-1900 or 1-800-315-4085 (outside the metro area) and the appropriate EMI support person will contact you.